## Line Manager Guidance to viewing SDPR Forms in Manager Self Service (MSS)

• Log in to MSS - this will take you directly to the MSS Homepage. Click on the 'People' button on the menu on the right-hand side.

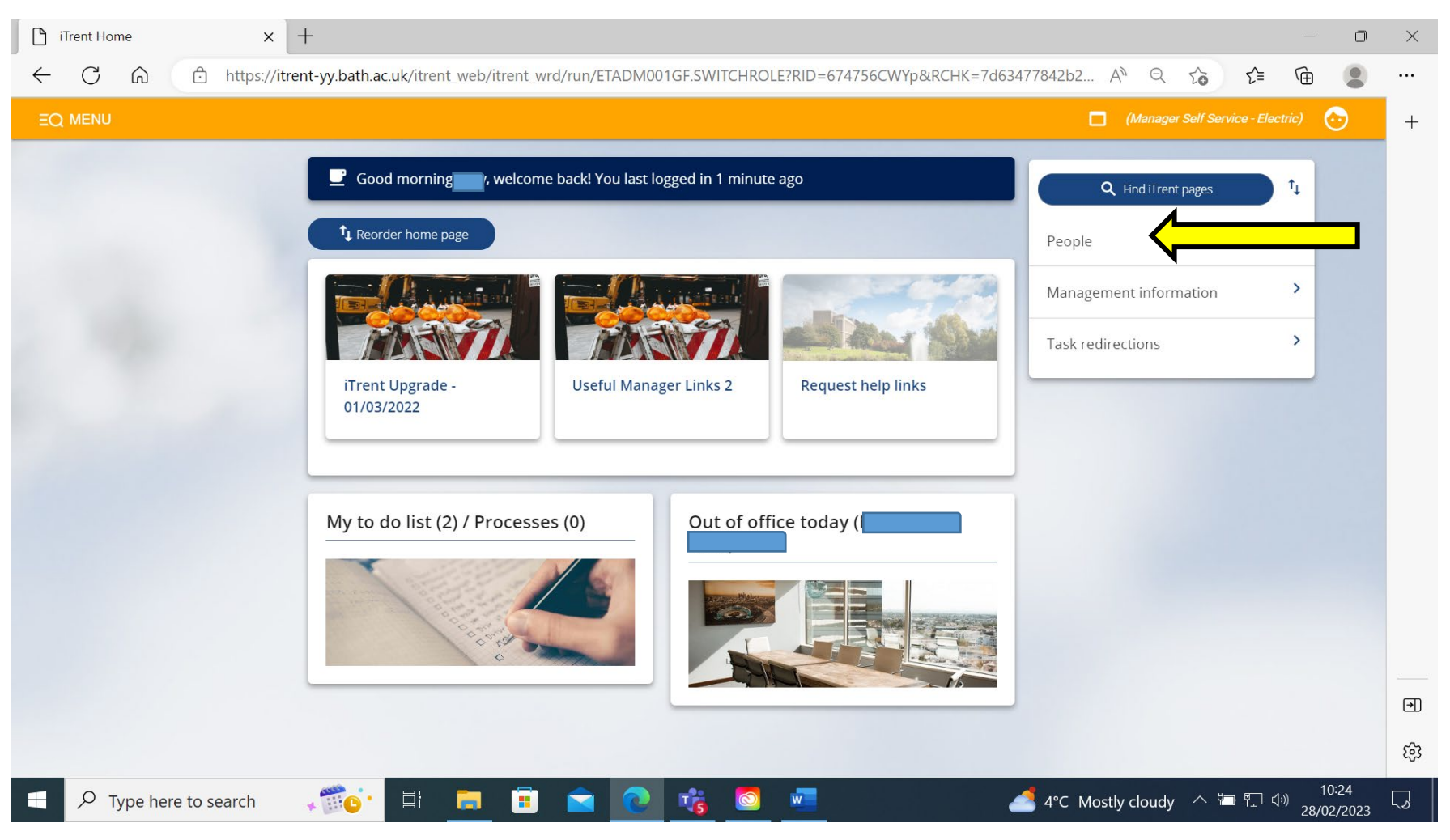

• Your list of direct reports will appear on the left-hand side of the screen. Select the person you wish to view information on.

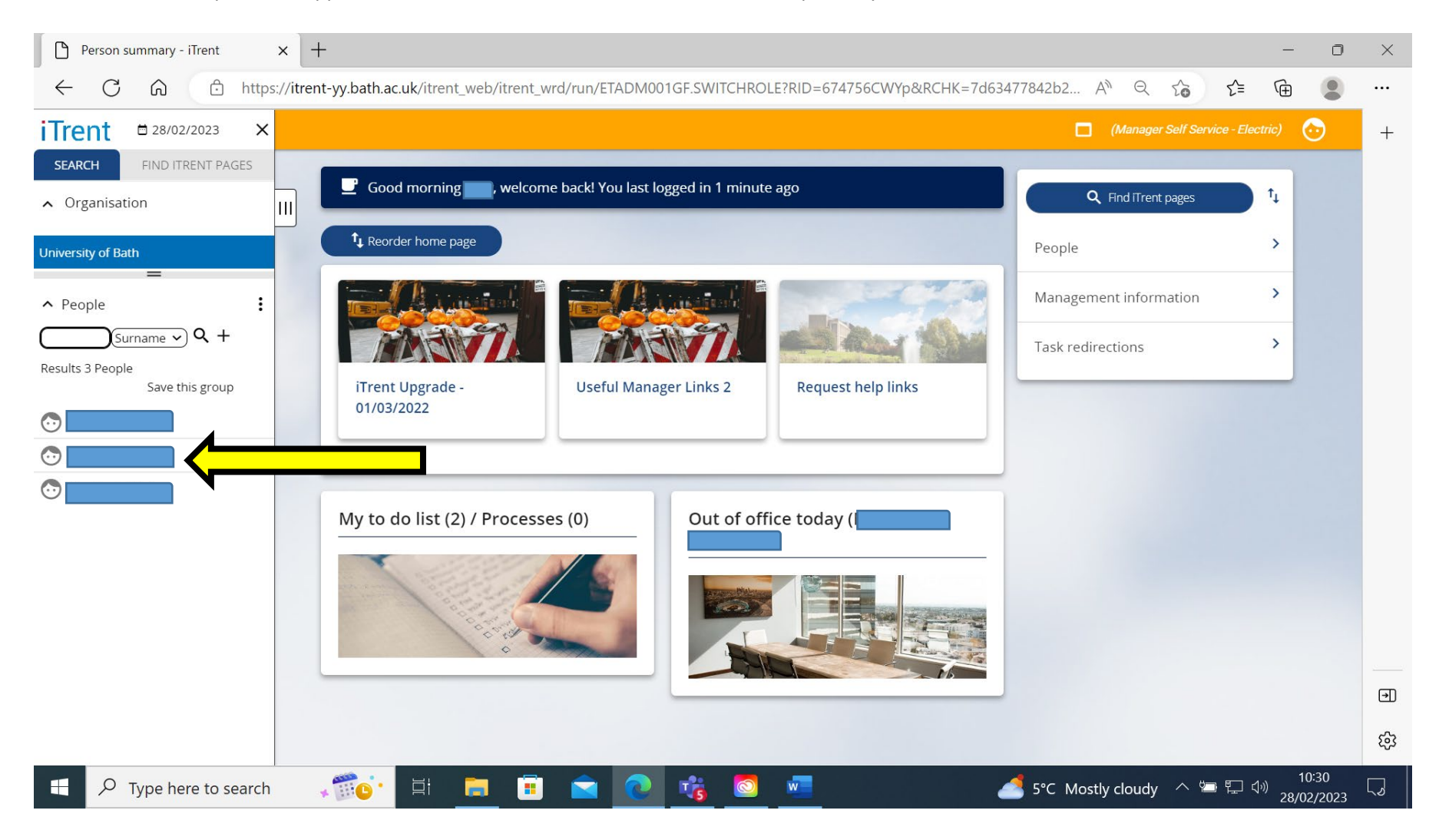

• Click on the 'Development and adjustments' link. This will bring up a menu at the bottom of the page, click on 'Development & Performance Reviews'.

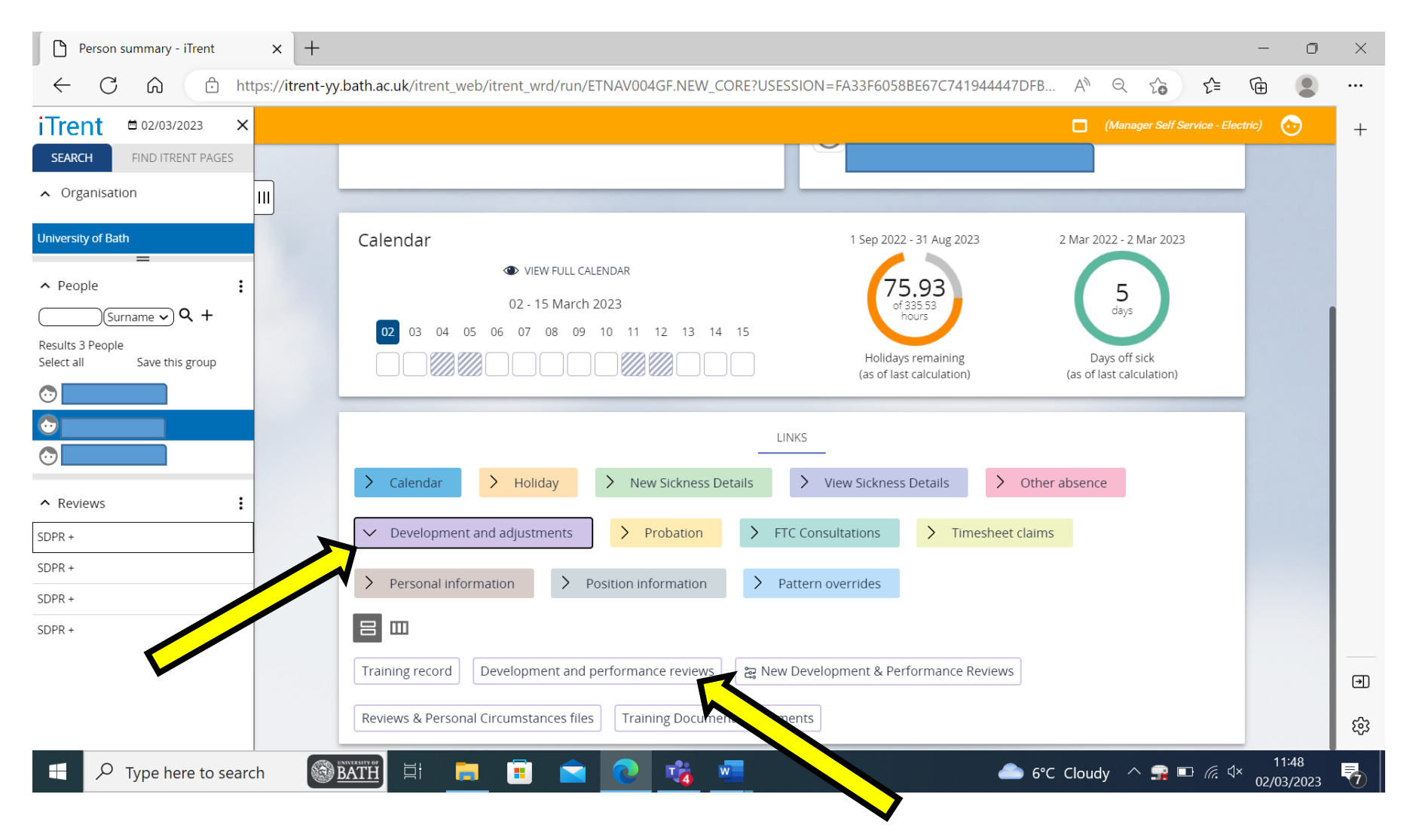

• A list of reviews that have been completed will appear on the left-hand side of the screen. Click on the SDPR review you wish to view.

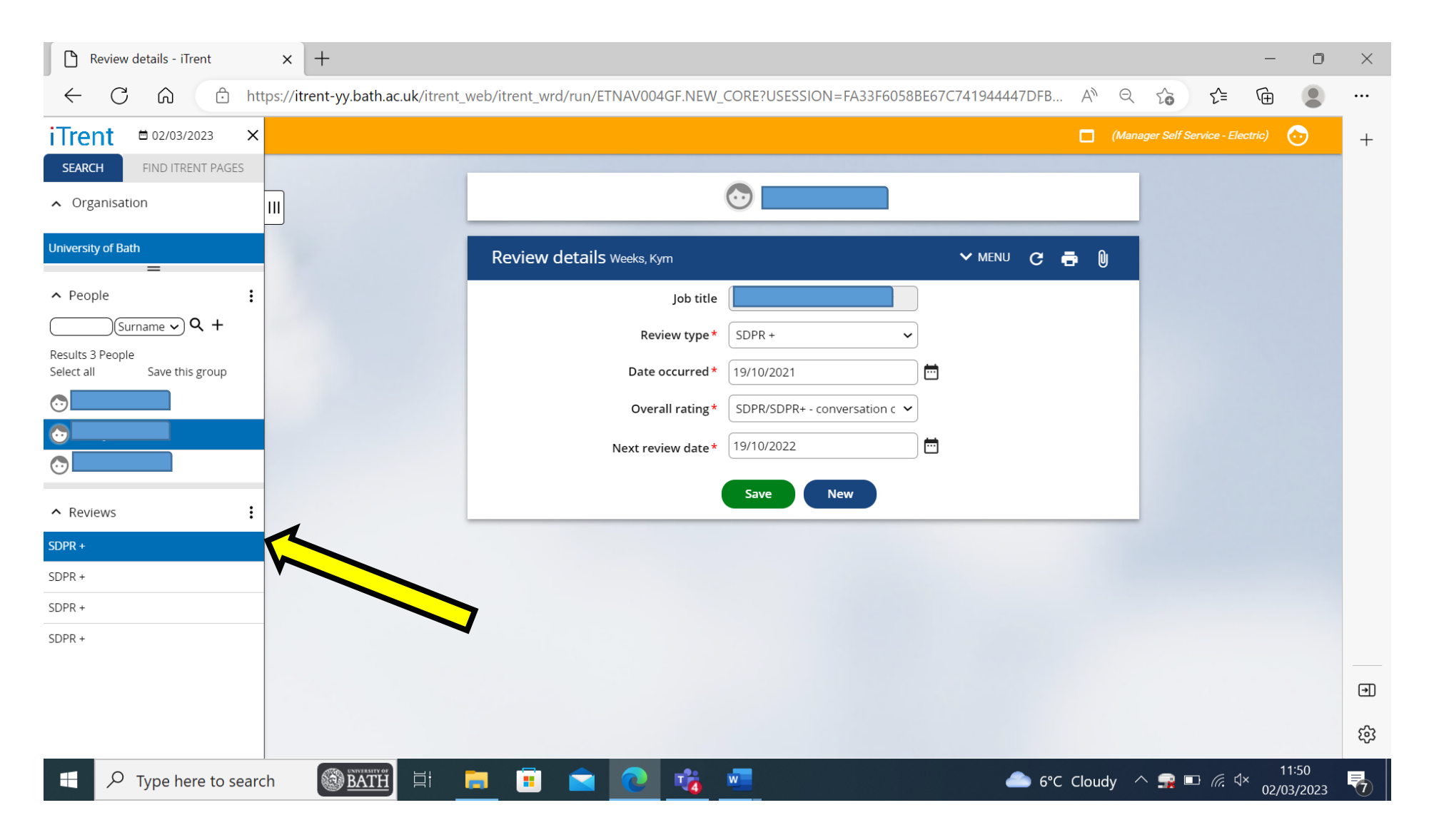

• To view the SDPR document, click on the 'Development and adjustments' link. This will bring up a menu at the bottom of the page, click on 'Reviews and Personal Circumstances Files.

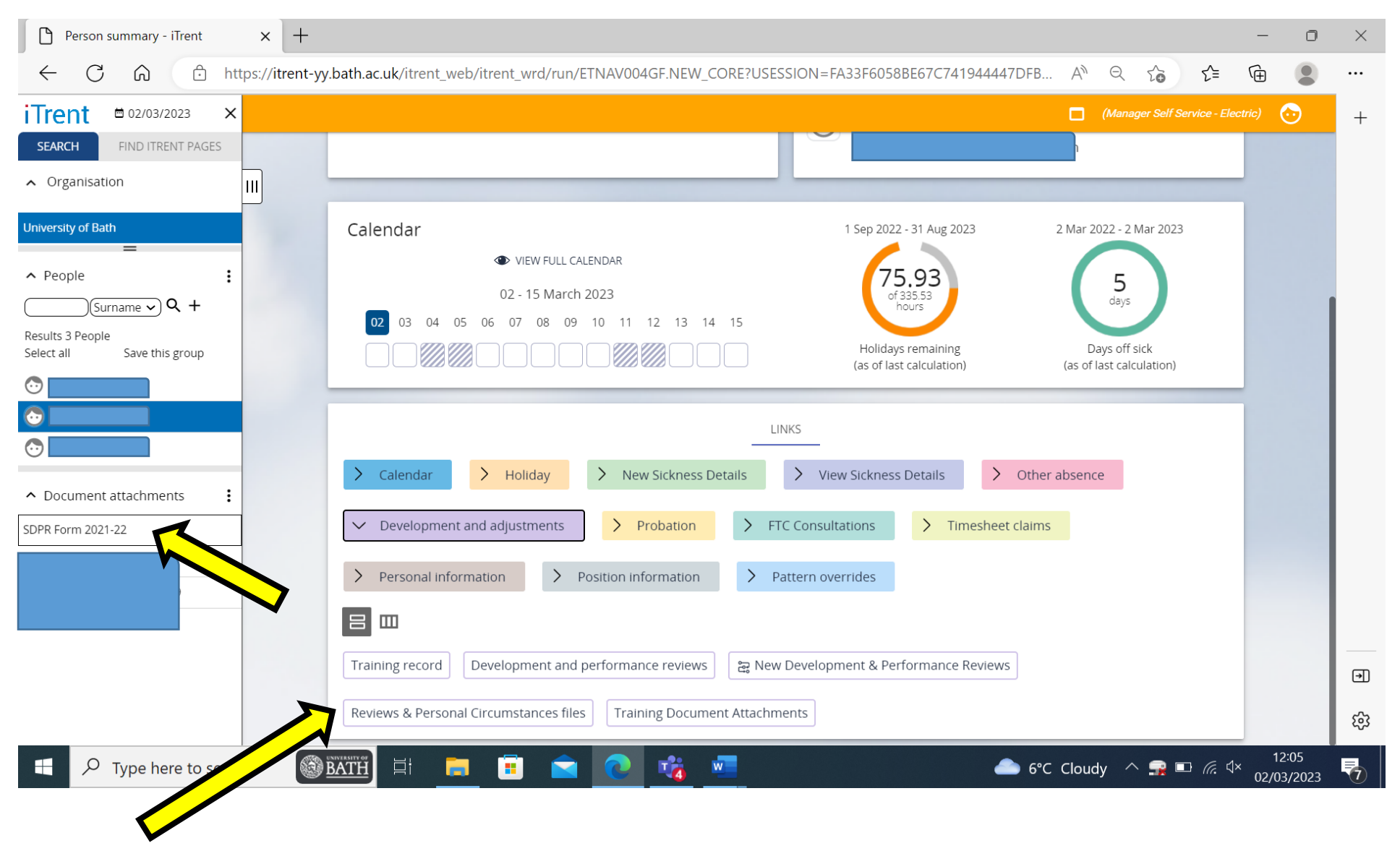

• A list of the documents that are attached to MSS for the member of staff will appear on the left-hand side of the screen, click on the document you wish to view. The details of the document will appear on the screen, click on the 'Download' button to view.

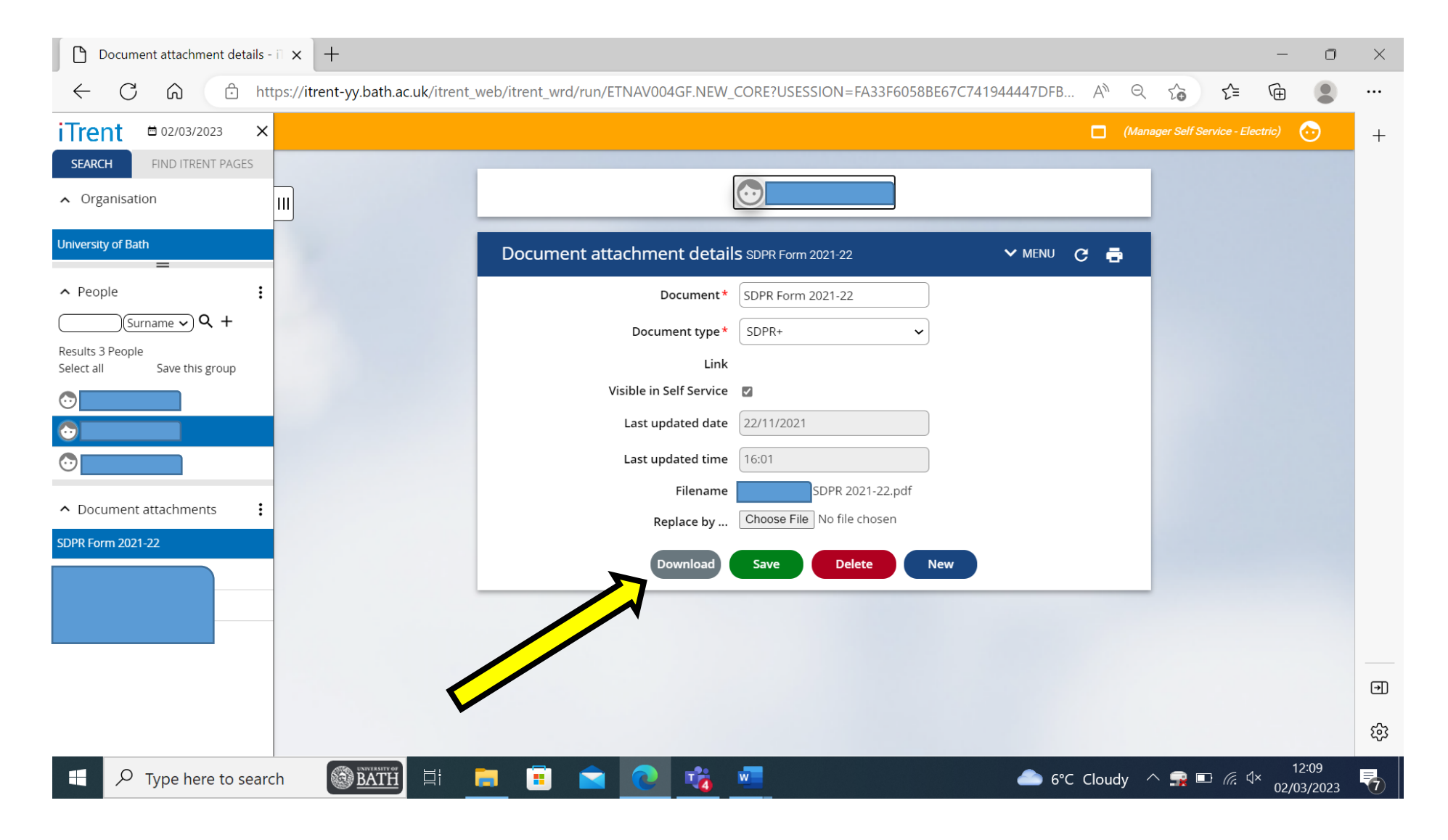